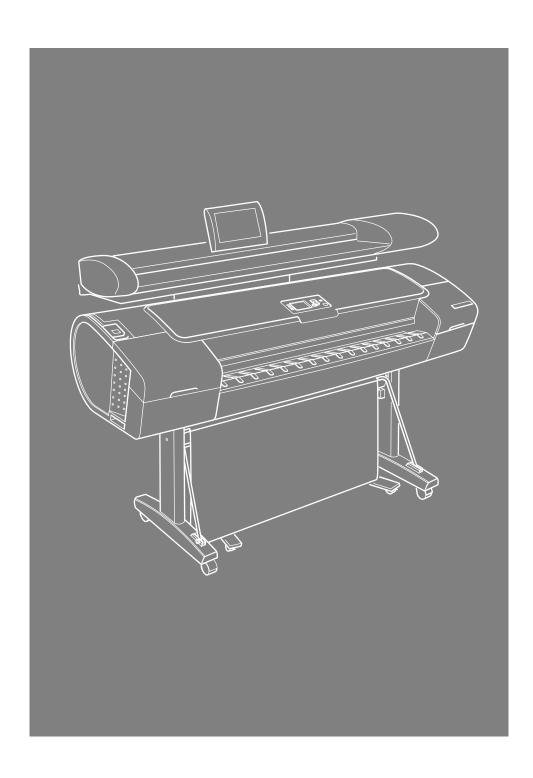

## HP Designjet T1120 SD-MFP Assembly Instructions

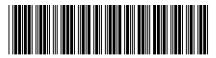

CM719-90011

© 2009 Hewlett-Packard Company Inkjet Commercial Division Avenida Graells 501 · 08174 Sant Cugat del Vallès Barcelona · Spain

All rights reserved

Printed in Germany Imprimé en Allemagne Stampato in Germania

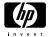

Read these instructions carefully...

What you will need for this procedure:

Because the scanner is heavy, you will need two people to unpack and set it up. When two people are needed, the symbol at the foot of this box is displayed.

You are required to clean the scan area glass plate during the assembly procedure: To do so you will need clean lint free cloths and a mild, streak-free glass cleaner. These are not provided with the scanner.

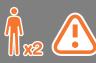

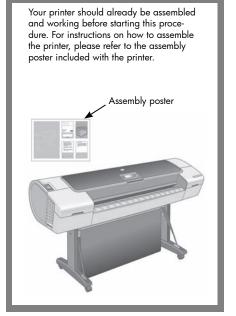

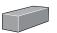

## Box contents:

- 1. Maintenance sheet
- 2. Scanner
- 3. Top Tray
- 4. Leg Stucture
- 5. Foot
- 6. Foot
- 7. Assembly Kit
- 8. Cables USB, LAN, Power extension, Power
- 9. Assembly instructions

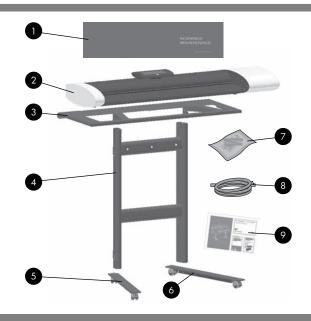

## Assemby kit contents:

| Description                              | Quantity |
|------------------------------------------|----------|
| 18 Torx M5x14<br>screws                  | 18       |
| 4 Torx M5x25<br>scanner fixing<br>screws | 4        |
| Torx screwdriver                         | 1        |
| Stylus (Pointing device)                 | 1        |
| Stoppers                                 | 2        |
| Maintenance sheet hang-hooks             | 2        |
| Allen key                                | 1        |

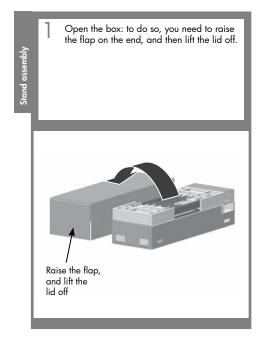

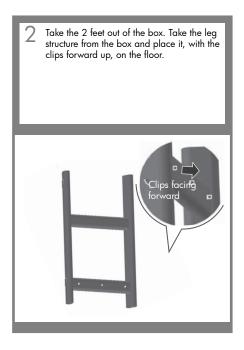

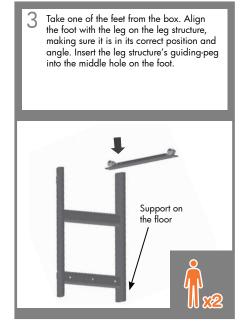

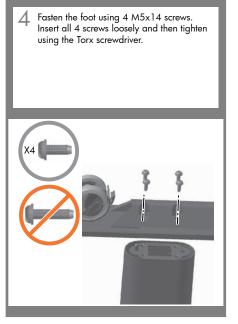

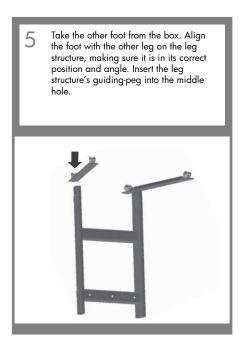

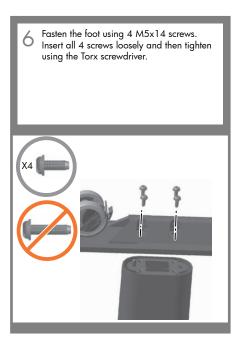

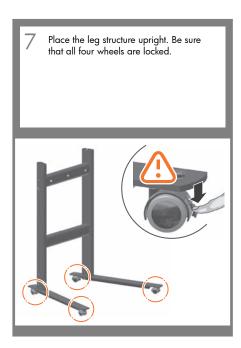

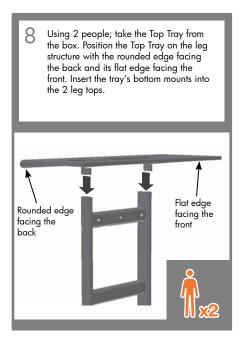

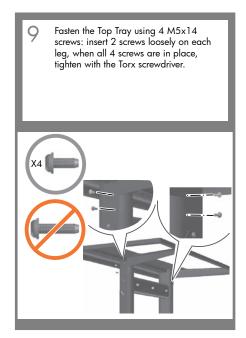

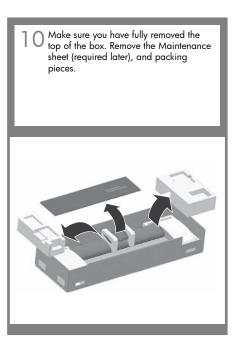

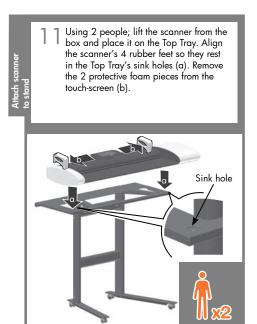

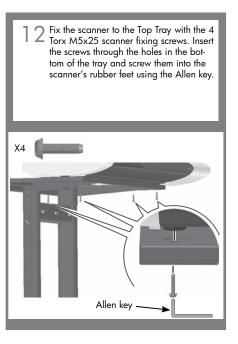

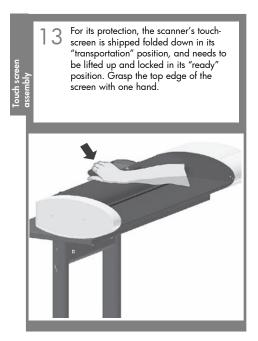

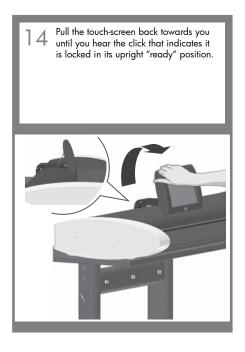

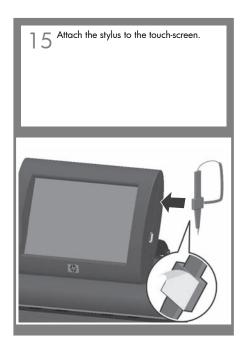

Cleaning the scan area...
You are now required to clean the scan area - glass plate. To do so you will need clean lint free cloths and a mild, streak-free glass cleaner. These are not provided with the scanner.

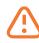

Caution: do not use abrasives, acetone, benzene, or fluids that contain these chemicals. Do not spray liquids directly onto the scanner glass plate or anywhere else in the scanner.

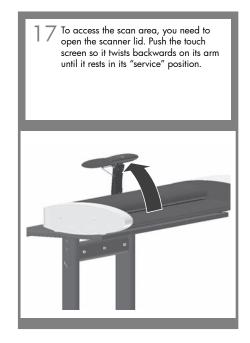

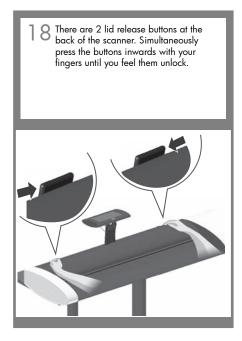

Retain pressure on the lid release buttons and your grip on the lid edge, and pull the lid backwards towards your body. Open the scanner lid all the way back.

Apply a mild, streak-free glass cleaner to a lint-free cloth, such as the one supplied with your scanner, and gently clean the glass surface. The surface must be very clean; any dirt will appear on a print.

Surface must be very clean; any dirt will appear on a print!

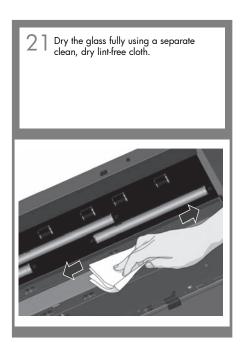

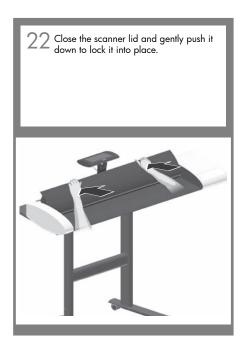

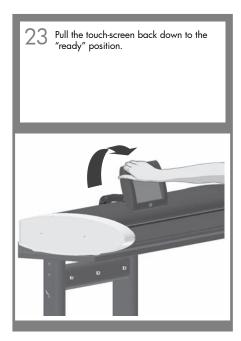

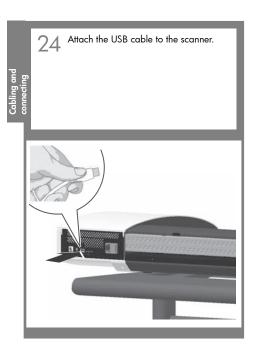

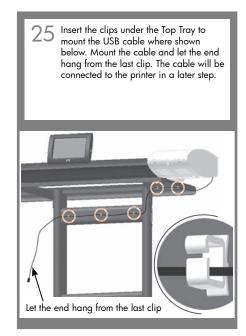

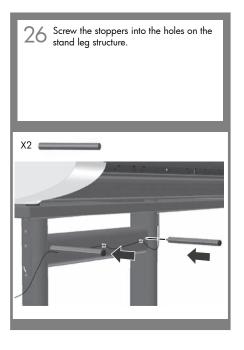

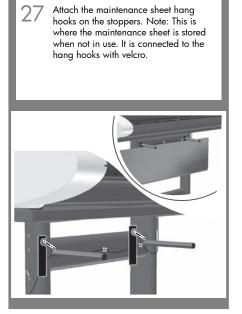

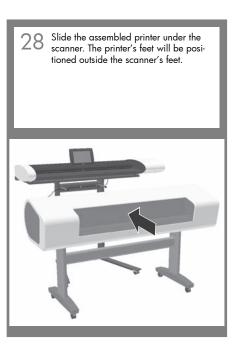

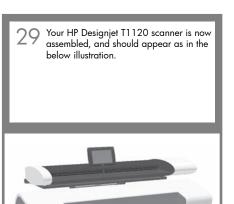

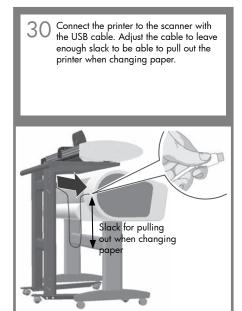

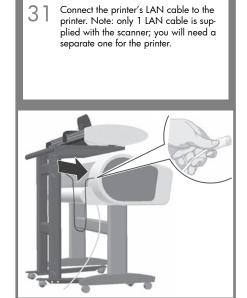

Feed the LAN cable through the leg: loosen the bottom screw on each hole's cover, rotate the cover open to expose the hole (a). Insert the free end of the LAN cable in the top hole (b) and pull it out of the bottom hole (c). Leave enough slack in the cable to be able to pull out the printer when changing paper.

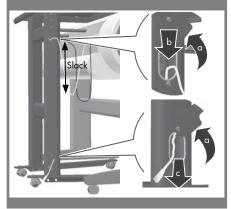

33 Plug the LAN cable into a connection socket.

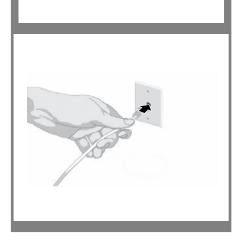

34 Connect the printer's power cable to the printer.

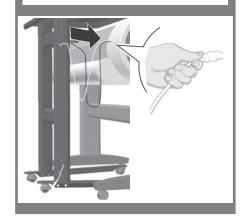

35 Feed the power cable through the leg:
Insert the end of the cable into the top
hole (a) and pull it out of the bottom
hole (b). Leave enough slack in the cable
to be able to pull out the printer when
changing paper. Push the hole covers
back down and tighten the screws (c).

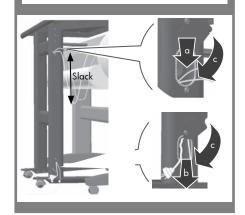

Connect the printer's power cable to a power outlet (a) and switch the printer on (b).

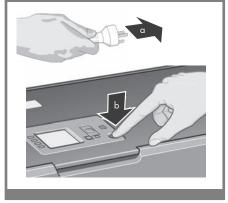

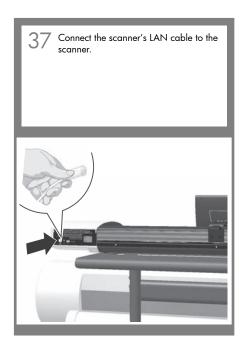

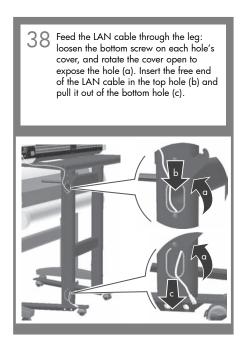

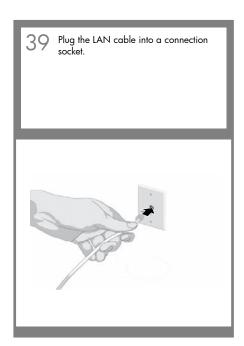

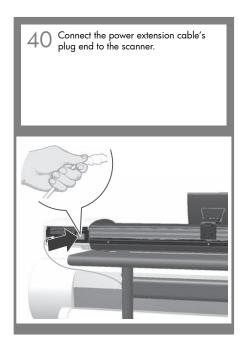

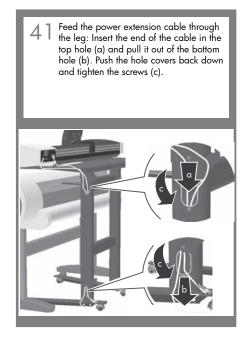

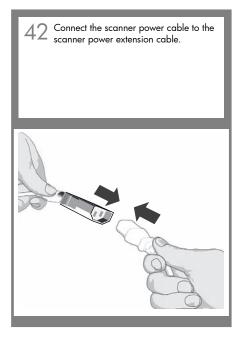

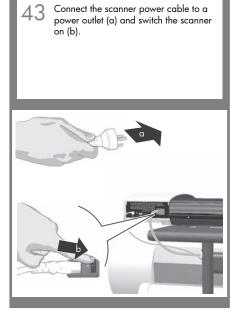

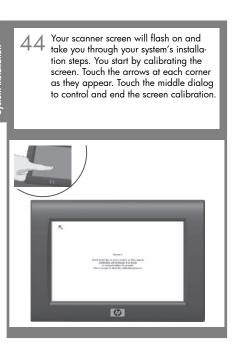

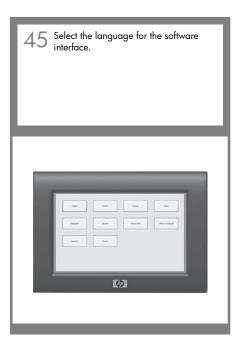

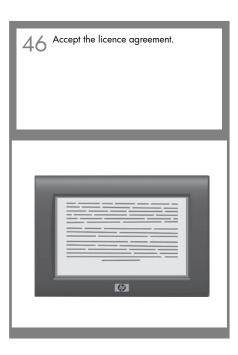

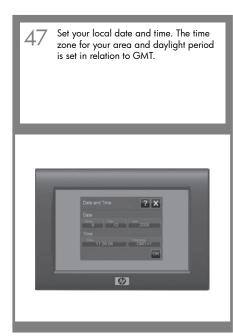

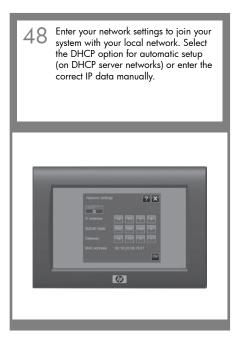

Define one or more initial destinations for scanned files (accessible folders on the network): Press the Add button to define a destination. Enter a label, the full network path to the folder and login information. Check 'Remember' if the password should be stored after power down.

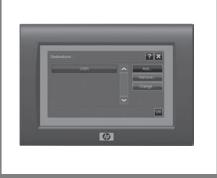

Press the Test Connection button to verify your entries. Press OK when done. Repeat the steps 49 and 50 if you want to enter additional destinations. NOTE: If you will only scan to USB, press the cancel button to skip this step. You can create additional destinations later on.

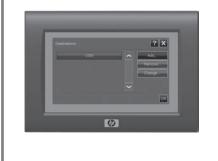

Your system now has all the information it needs and will start up in the Copy screen.

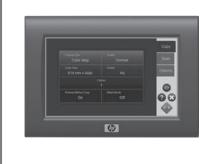

52 For any further information on how to use your scanner, see the online help available from your touch screen.

Notes and advice

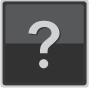

53 You will find these instructions useful again if you setup and install the system at another location.

## Keep these instructions

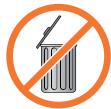